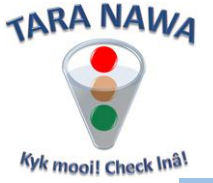

## **Submitting quotes on [www.webportunities.net](http://www.webportunities.net/)**

Follow the steps below to submit your quotes on [www.webportunities.net](http://www.webportunities.net/) . Note the step numbers correspond to the numbers in the red "callouts".

To be able to quote for any buyer organization you will need to be logged in and be registered with the buyer you want to submit quotes for.

- 1. Click on Quotes|Tenders
- 2. Scroll until you find the company you want to submit prices for and look at the last column (Buyer Requirements RFQ/Tender). If the buyer has any items they need prices on there will be a Summary displayed in blue and next to it you will either see Daily RFQ's or the title of a tender. If these are in grey you are either not logged in or you are not registered with the buyer.
- 3. Click on the one you are interested in. A new window will open. In this example I used the Daily RFQ's. The slight difference in a tender will be explained later.

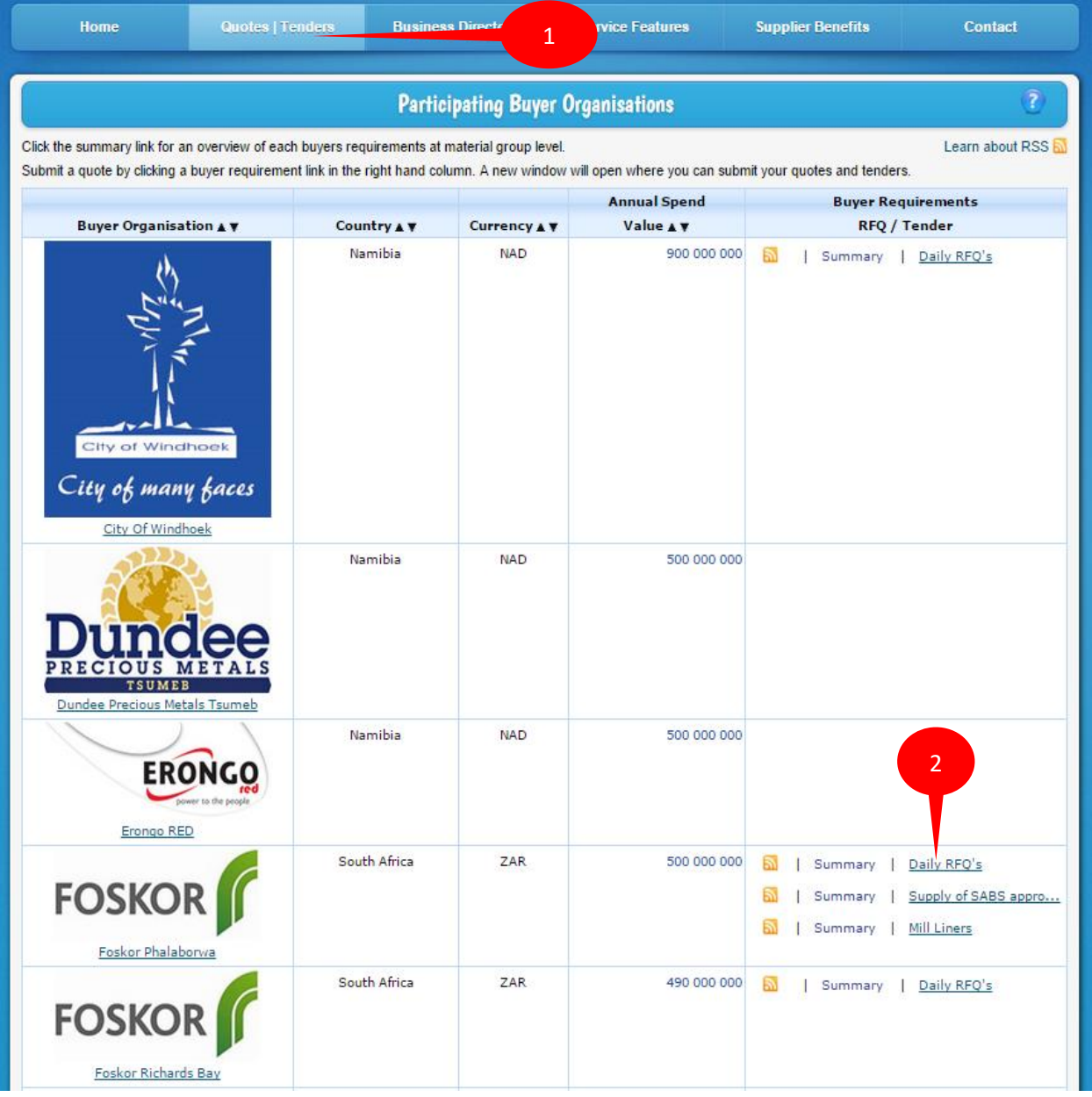

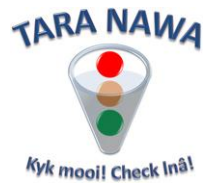

- 4. The first page will contain a summary by material group where you have the option to select and view only a specific material group by clicking on the filter button next to it.
- 5. Alternatively if you want to view all the items click on the details tab

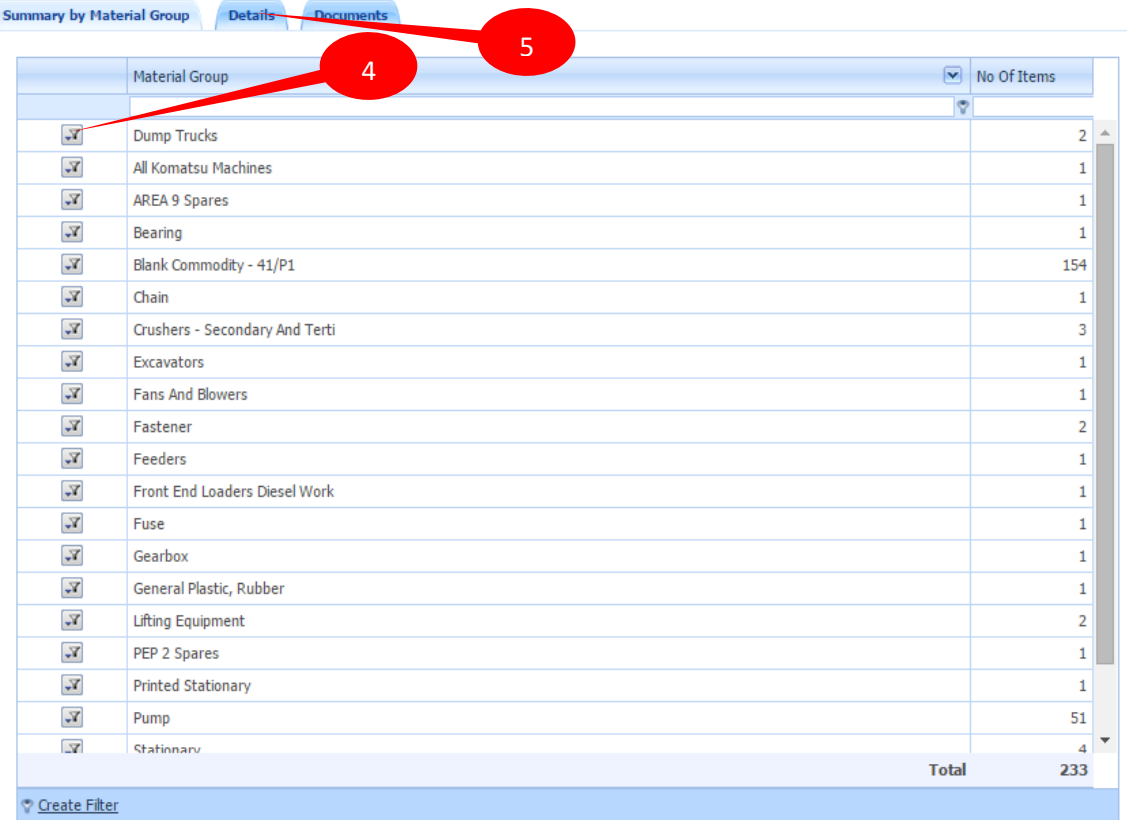

- 6. You will now see the list of items. Please note that there are two different response formats that can be selected (Single Row and Multi Row). There is also an offline option that will also be explained later. I will first explain the Single Row format.
- 7. In the Single Row format you will see all the items required listed below each other with columns containing information regarding the items including, description and quantity needed. The last two columns might contain an image or document URL. This will usually be for very technical items where a lot of information will be required by the supplier. Please note that there might be multiple pages that can be navigated to at the bottom of the page.
- 8. All columns can be sorted ascending or descending simply by clicking on the column name and filters can be applied either by clicking on the dropdown arrows or by typing a keyword into the textbox provided.
- 9. To add your quote click on the green circle containing the white plus sign in the first column to open the response form.
- 10. Complete the response form with as much detail as possible and click on submit. For more information on what to enter in the various fields click on the question mark in the bottom left hand side of the response form.

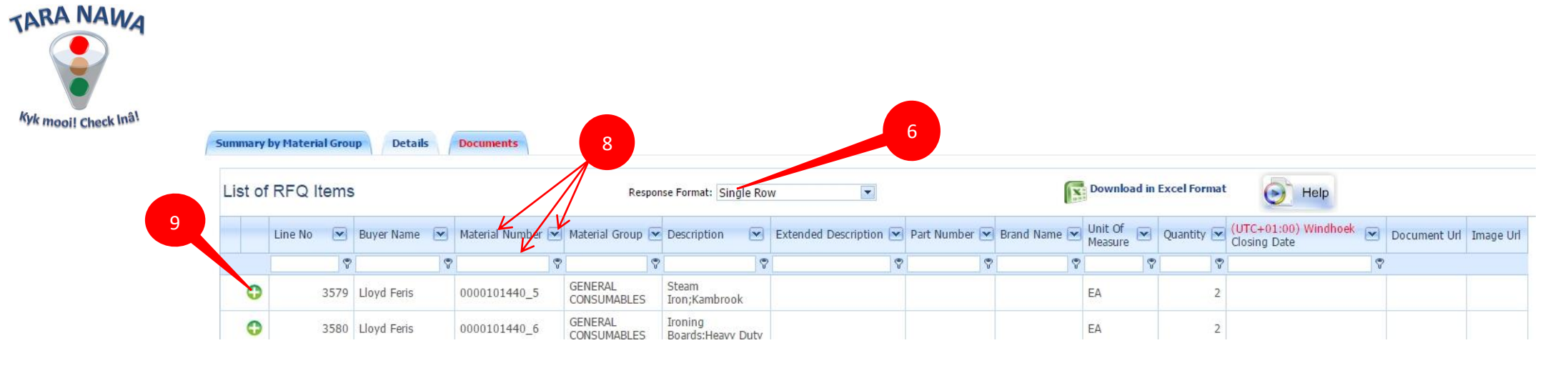

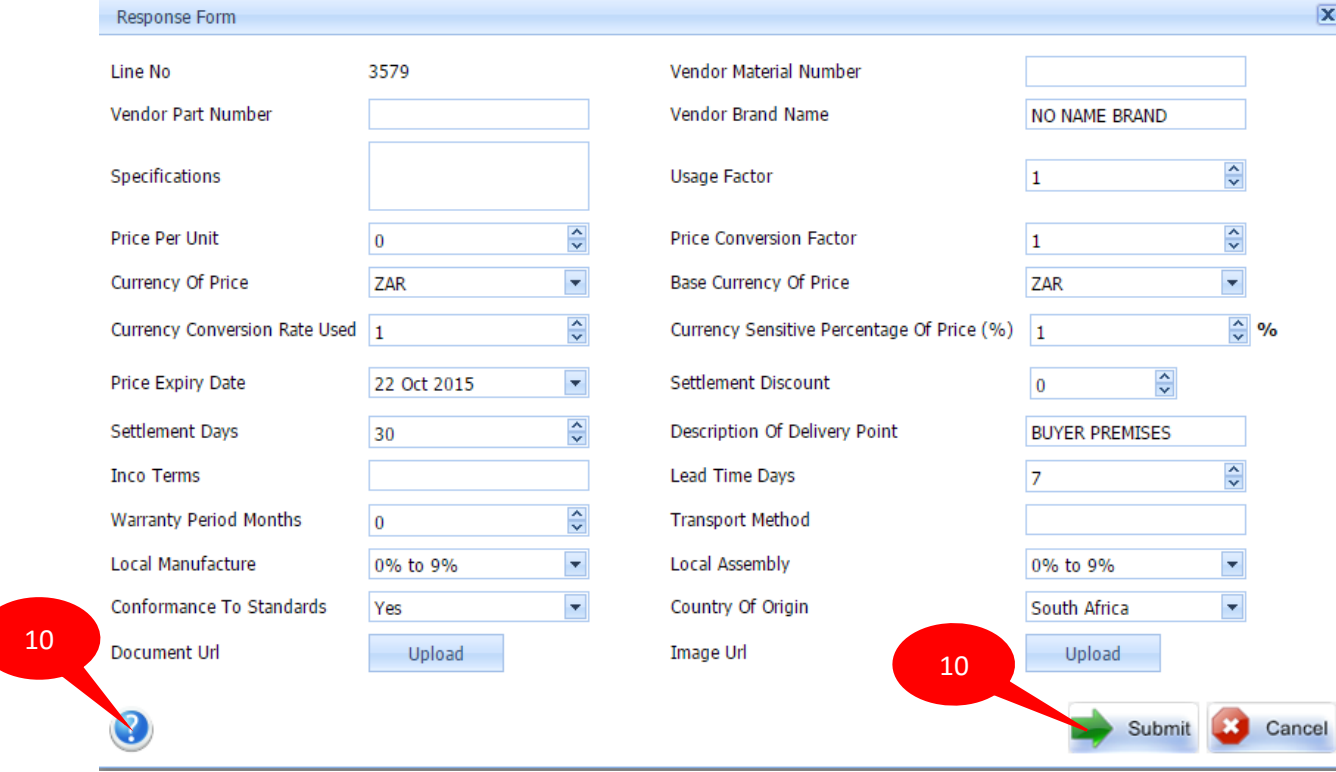

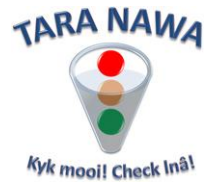

 $\overline{1}$ 

11. Once you have added your price to a line you will see a small plus sign to the left of the green circle.

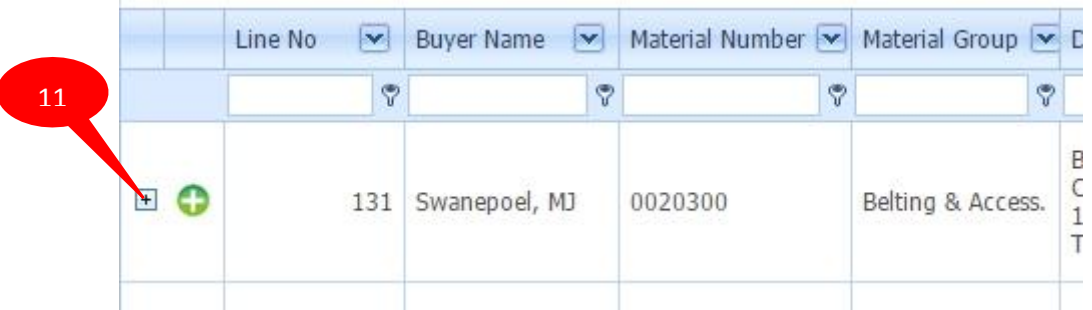

12. If you expand this you will see all previous submissions you have made for the line. Here you will then be able to edit, delete or clone an entry.

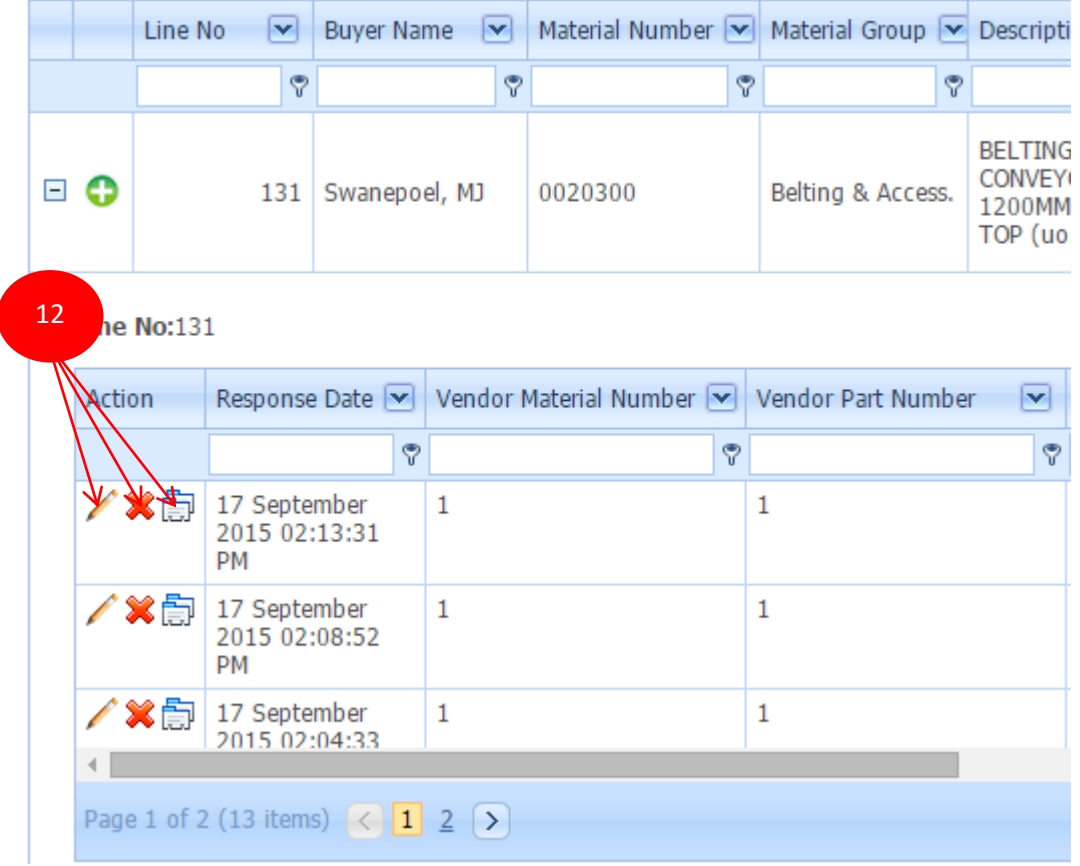

- 13. Please note that multiple alternatives can be added for each line item. By simply clicking on the green circle and adding the new information or by cloning an existing entry and editing the necessary fields.
- 14. In the Multi Row format (see no 6) filtering and sorting will work exactly the same. The difference is that you can work on multiple lines before submitting your prices.
- 15. You will see the details of the items displayed and directly below it you will add your quote. Make sure to scroll to the right to complete all the details. Once you have completed a page click on the submit button at the top. Once a price is submitted for an item a small plus sign will appear next to the line number and the same functions apply as in step 12.

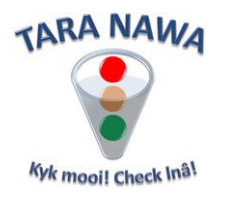

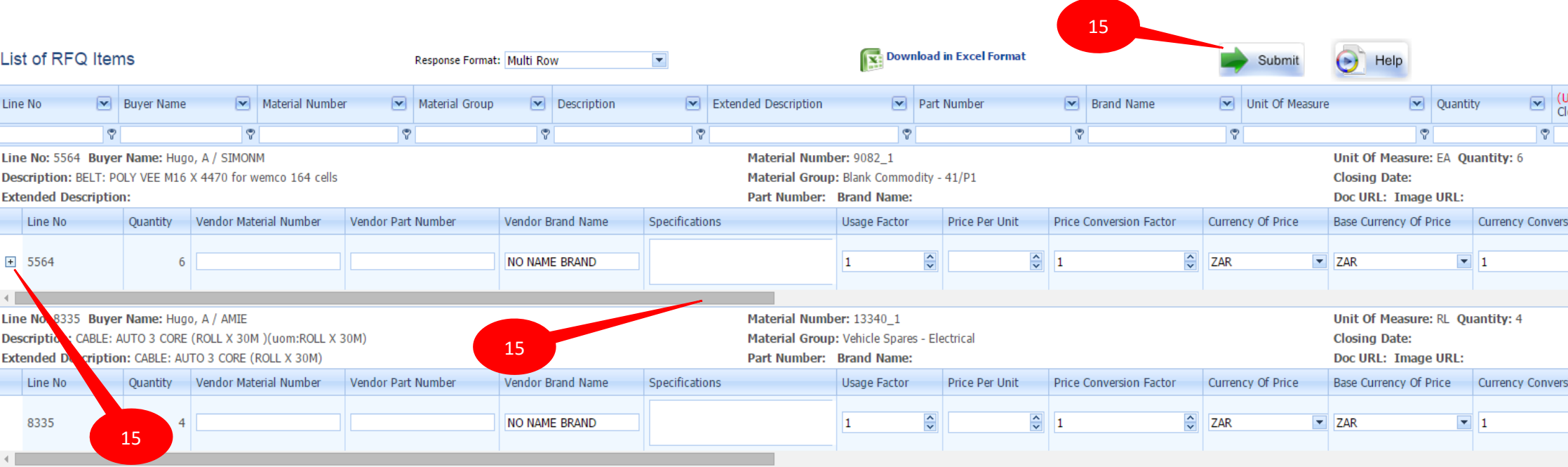

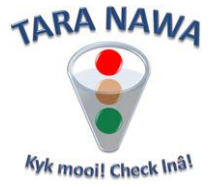

16. Lastly on the Daily RFQ's you will notice a Documents tab at the top. This tab has two functions. Firstly if the buyer has uploaded any documents pertaining to the whole RFQ or Tender you will find it here (example conditions of order, tender or contract). If the buyer has uploaded documents the font colour on the tab will appear in RED. Secondly you as a supplier can upload any documents pertaining to the RFQ or Tender. This can include Standard Conditions of Sale. Note that you can also upload documents or images/photos for each line.

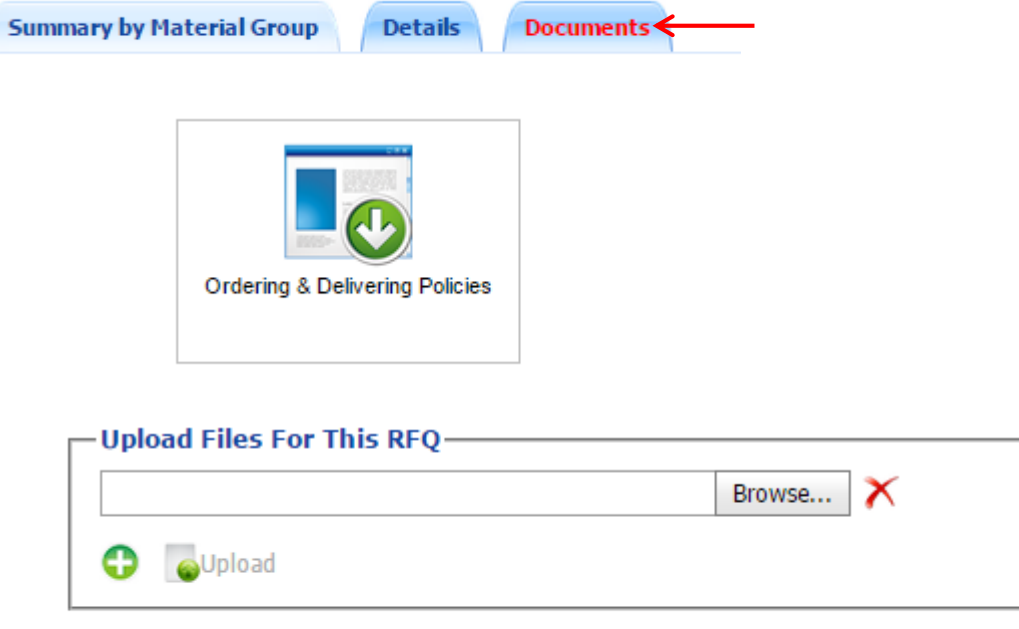

- 17. With tender items the process is exactly the same. The only difference is that there are more tabs at the top of the page. The first tab, General Information, will give you some more information on the tender this will include the closing date, duration and the tender description. The next three tabs are exactly the same as the tabs in the Daily RFQ's.
- 18. Questionnaires tab Sometimes the buyer will need some more information from a supplier and will then add questionnaires here to gather this information. This could be to assess the technical capacity of a supplier.
- 19. Price Escalation Indices In process
- 20. Costs Other In process

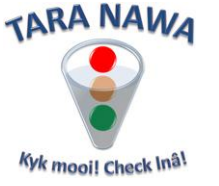

## **Offline version**

There is also an offline version that can be used to submit your quotes. The process is exactly the same for both RFQ and Tender items. Please note that Apple Mac users cannot use this option.

21. While on the details tab click on Download in Excel Format. Depending on your browser you might be asked if you want to Open or Save the file. Always save the file and make sure you know where it is saved.

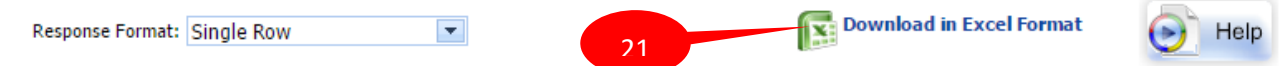

22. Open the file from the location where you saved it. Depending on your version of Excel and your security settings you will need to do the following. If you are using Office 2010 or later you will need to Enable Editing and after that you will

need to Enable Content by clicking the buttons.

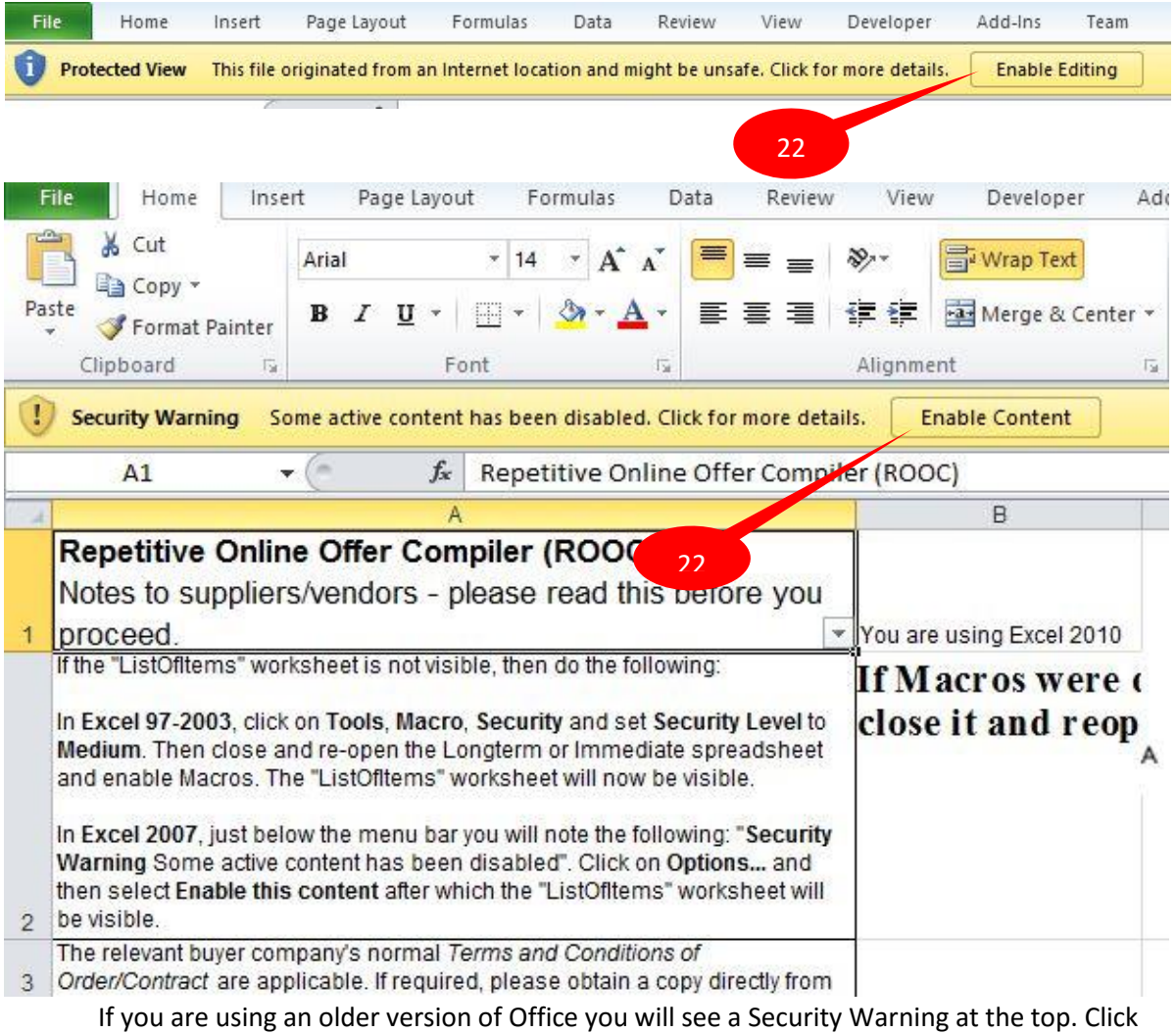

on options, enable the macros and click on OK.

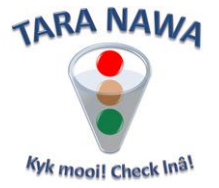

23. At the bottom of the screen you will now see that this workbook contains three worksheets, Instructions, ListOfItems and PreviousSubmissions. The ListOfItems contains all the items where prices are needed and PreviousSubmissions will contain all previously submitted prices. If you have already submitted some prices their line numbers will appear in red in the ListOfItems sheet.

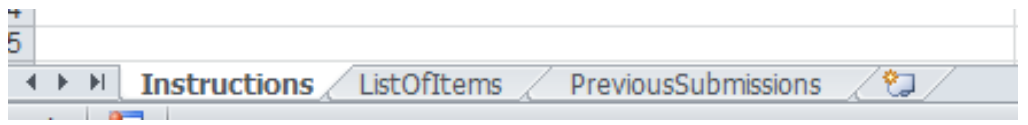

24. On the ListOfItems you will need to complete from Column M in exactly the same way as you did in the single or multi row views online. Once you have completed all the necessary information go back to the Instructions sheet and click on the Upload File button. You will be prompted for your email address and password and once you have filled these in click on Login. Your file will now be uploaded to the site and you will shortly receive an email confirming the upload.